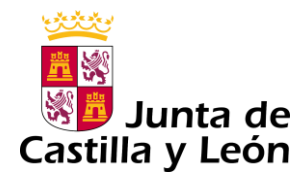

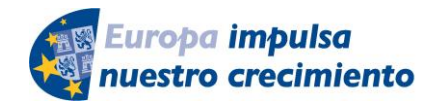

**FONDO EUROPEO DE DESARROLLO REGIONAL** 

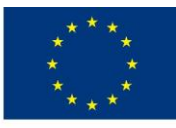

**UNIÓN FUROPEA** 

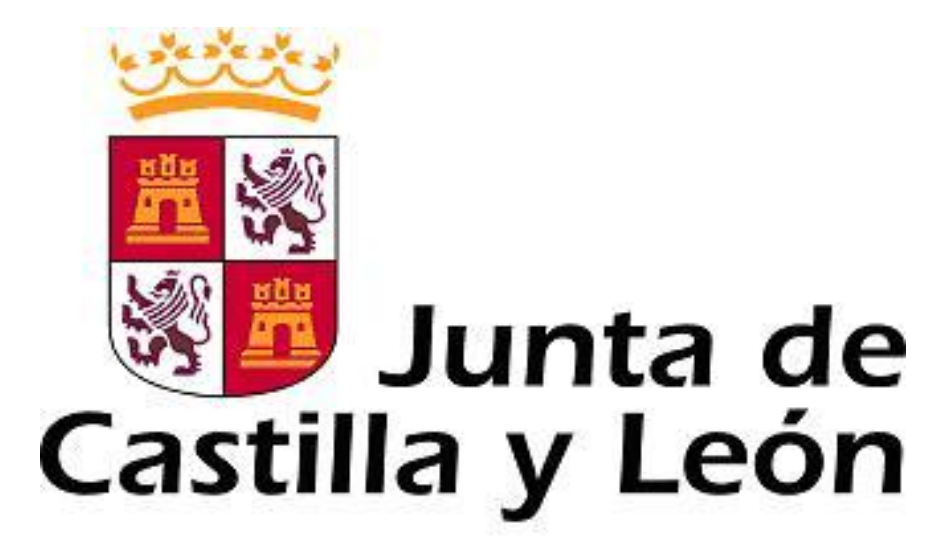

## **GUÍA DE USUARIO PARA LA TELETRAMITACIÓN**

CONVOCATORIA DE SUBVENCIONES DEL PROGRAMA DE APOYO A PROYECTOS DE INVESTIGACIÓN, COFINANCIADAS POR EL FONDO EUROPEO DE DESARROLLO REGIONAL (**FEDER)**

**Es necesario comprobar que el ordenador, desde el que se va a realizar la presentación de documentos, pasa el test de comprobación de requisitos técnicos mínimos, pulse**

<https://www.ae.jcyl.es/reqae2>

*Consulte al teléfono de información administrativa 012, o bien al 983 327 850*

Servicio de atención al Ciudadano 012 en el correo electrónico adme012@jcyl.es

# **ÍNDICE**

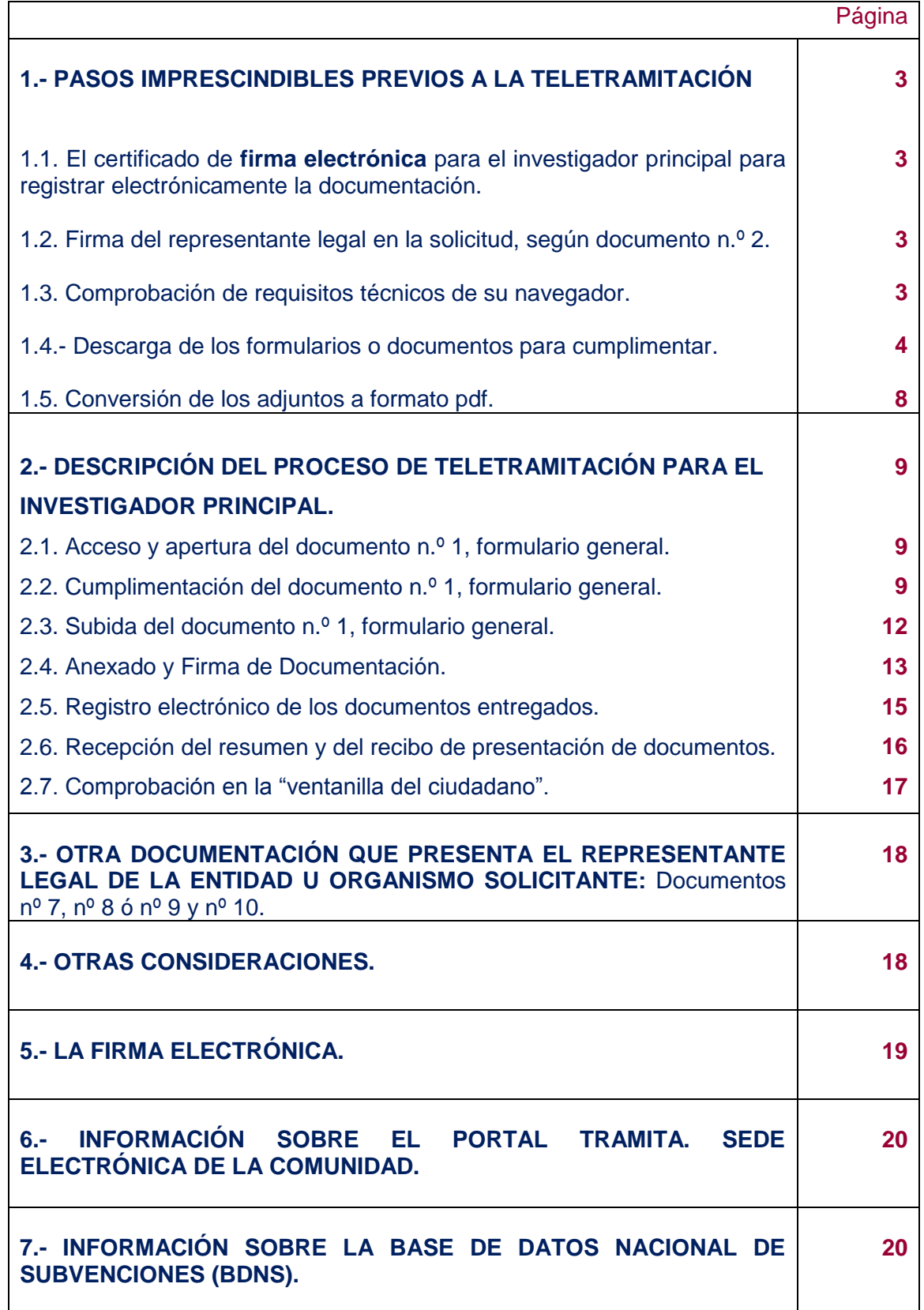

## **1.- PASOS IMPRESCINDIBLES PREVIOS A LA TELETRAMITACIÓN**

Antes de empezar la teletramitación, es imprescindible la comprobación de varios apartados. Si no se llevan a cabo estos pasos previos, resultará muy difícil realizar todo el proceso con éxito.

**1.1.- Solicitud del certificado de firma electrónica para el investigador principal del proyecto.** Si usted ya tiene un certificado de firma electrónica o un DNI electrónico pase directamente al apartado **1.2** de esta guía. Si no tiene firma electrónica siga las instrucciones del apartado **5,** porque no puede iniciar la tramitación electrónica.

## **1.2.- Firma del representante legal en la solicitud, documento n.º 2.**

Acuda al representante legal de su entidad u organismo (Vicerrector, Director, etc.) para que le firme la **solicitud,** según documento n.º 2. Consulte el apartado **1.4** de esta guía para descargar el documento. Una vez firmada por el representante legal del organismo solicitante, guarde el fichero pdf en el ordenador desde el que va a registrar electrónicamente la documentación. Prepare el resto de ficheros pdf con la documentación exigida en el apartado Séptimo.2 de la convocatoria.

**1.3.- Comprobación de requisitos técnicos de su navegador.** Es imprescindible asegurarse de que el equipo informático está actualizado.

a) **MUY IMPORTANTE**. Entre directamente en este enlace:

#### <https://www.ae.jcyl.es/reqae2>

b) Tiene que pasar el test de verificación, con todos los requisitos en color verde aparecerá una pantalla similar a esta (si algún "tic" aparece en rojo solucione el problema de ese equipo informático, en concreto, porque no puede empezar la presentación electrónica). Puede utilizar el teléfono de información administrativa *012, o bien el 983 327 850.*

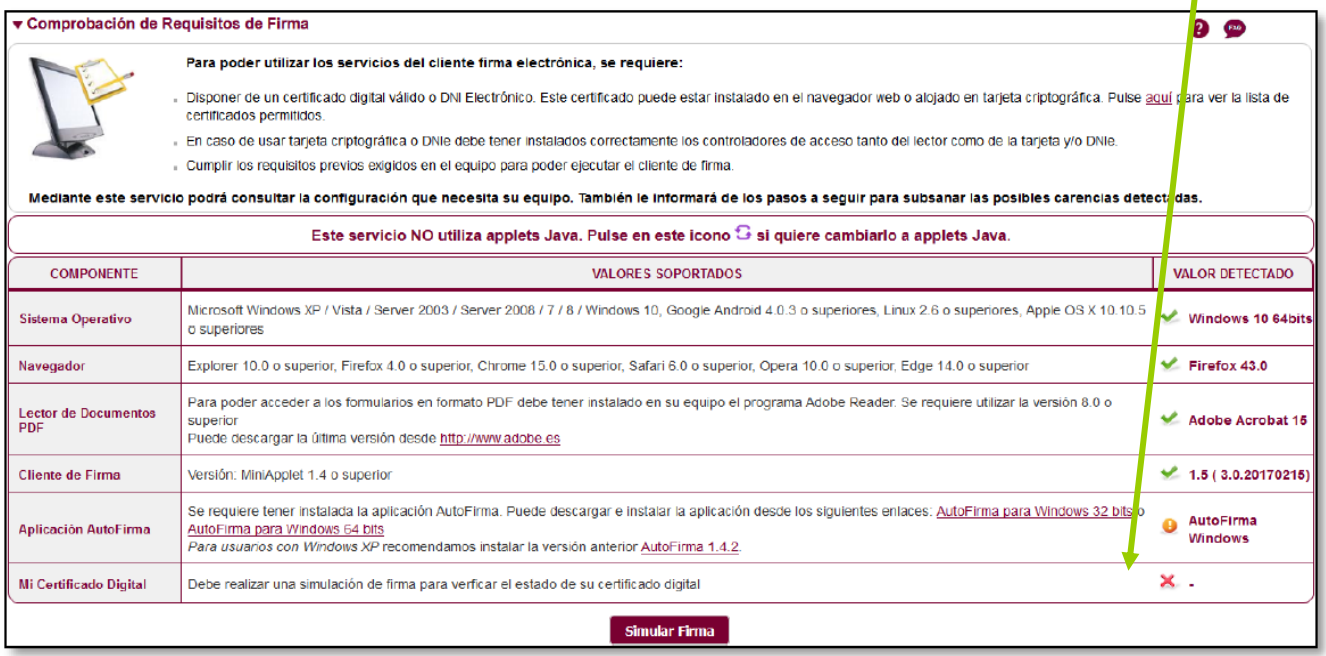

c) En el apartado **"Simular Firma",** se pulsa el botón y debe aparecer el mensaje de verificación del componente de firma.

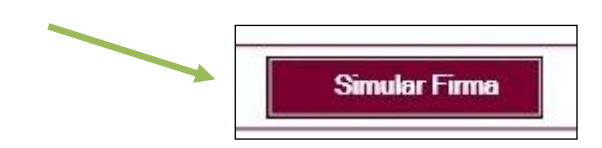

d) Se accede a la página de Simulación de firma electrónica, elige su certificado y aparece el mensaje de que la simulación de su firma ha sido correcta, los datos de su firma electrónica, y la comprobación de que su navegador puede operar con la administración electrónica.

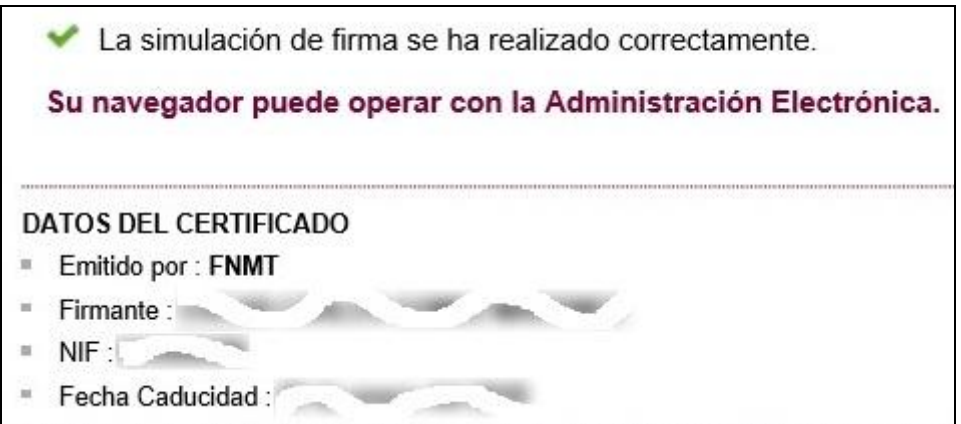

e) Si no pasa el test. Descargue el complemento de autofirma recomendado y reinicie el equipo. Si duda llame al teléfono *012,* o bien al 983 327 850.

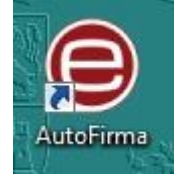

## **1.4.- Descarga de los formularios de los documentos a cumplimentar.**

a) Desde el portal de Educación:<http://www.educa.jcyl.es/universidad/>

Y más directamente desde…

[http://www.educa.jcyl.es/universidad/es/servicio-investigacion-cientifica/ayudas](http://www.educa.jcyl.es/universidad/es/servicio-investigacion-cientifica/ayudas-subvenciones-investigacion/convocatoria-subvenciones-programa-apoyo-proyectos-investig)[subvenciones-investigacion/convocatoria-subvenciones-programa-apoyo-proyectos-investig](http://www.educa.jcyl.es/universidad/es/servicio-investigacion-cientifica/ayudas-subvenciones-investigacion/convocatoria-subvenciones-programa-apoyo-proyectos-investig)

b) Y desde la sede electrónica de la página de la Junta de Castilla y León <https://www.jcyl.es/><https://www.tramitacastillayleon.jcyl.es/>

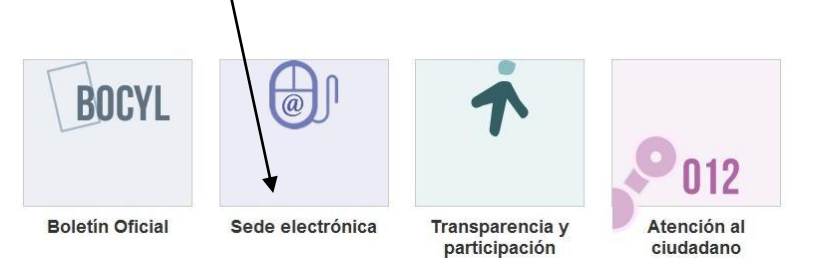

## **1.4.1-** Documento nº 1. FORMULARIO GENERAL en pdf.

Guarde el pdf de este formulario en su equipo con la opción "guardar como" para descargarlo. Después siga los pasos recomendados en el apartado 2.

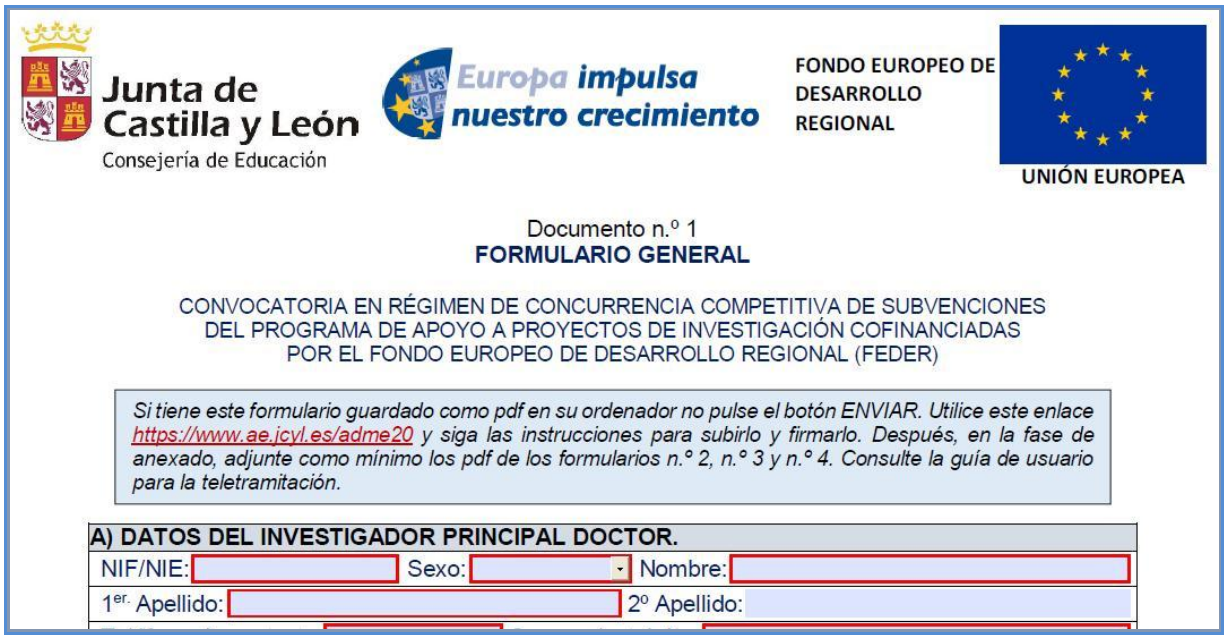

**1.4.2.-** Los documentos n.º 2, n.º 3, n.º 4 y, en su caso, el nº 5 y el nº 6 se enviarán como ficheros **adjuntos** del documento n.º 1 anterior.

Descargue y cumplimente estos modelos en su ordenador. La plataforma los convierte automáticamente a formato pdf al ser anexados. Los nombres de estos ficheros pdf adjuntos deben cumplir las características del apartado Séptimo.2 de la convocatoria. El tamaño máximo recomendado de cada fichero adjunto será de 7 Megabytes (7 MB).

**Ejemplo:** Documento n.º 2, Solicitud.

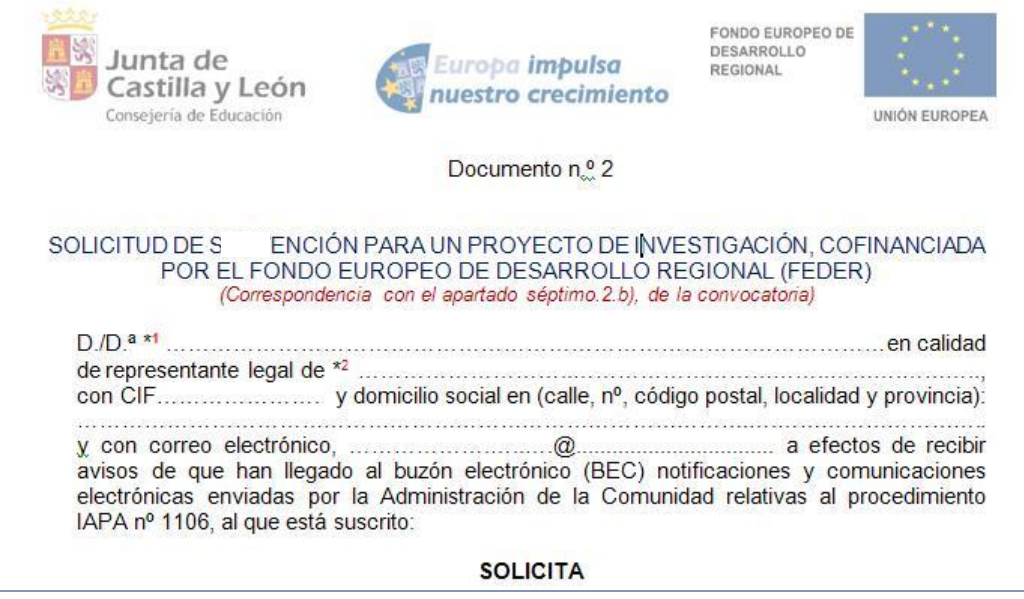

**Ejemplo:** Documento n.º 3, fichero de empresa.

(Debe **escanear e incluir** como páginas de este documento n.º 3 el convenio o contrato existente en el momento de presentar la solicitud con, al menos, una empresa).

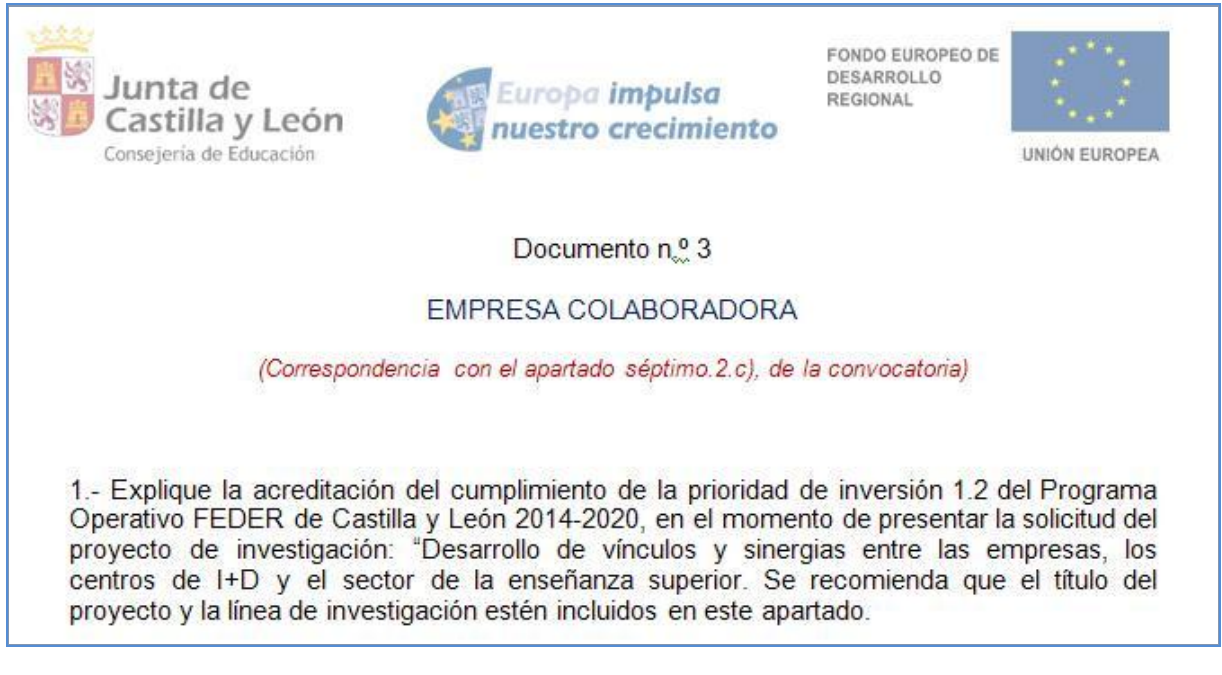

**Ejemplo:** Documento n.º 4, Memoria Científica inicial. Su peso no superará los 7 MB. Deberá desarrollar sus apartados con todo detalle puesto que este fichero incluye los criterios de valoración del apartado noveno.1.b para la obtención de 6 puntos como parte de la evaluación del proyecto.

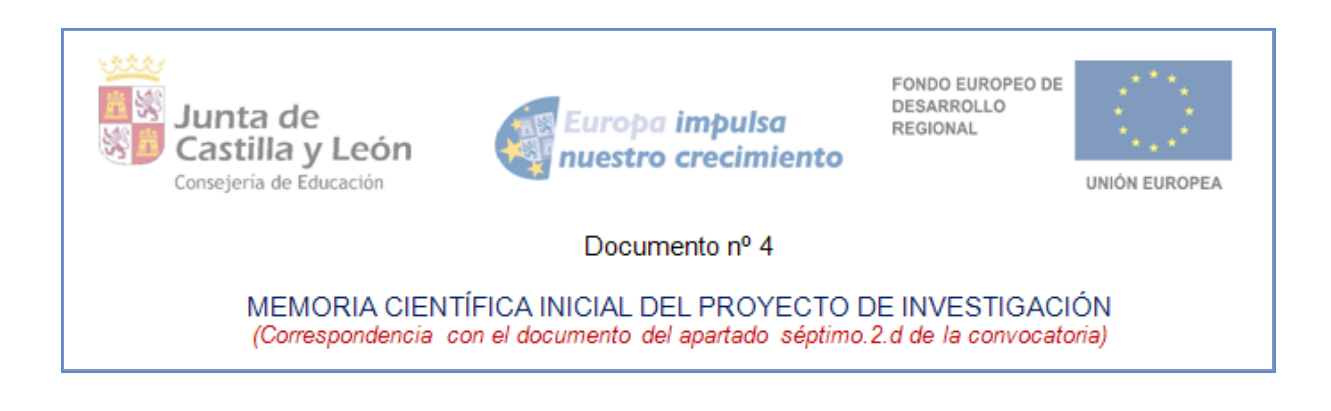

**Ejemplo:** Documento n.º 5, Consentimiento o negación para la cesión de datos cuando el grupo no es una UIC. Una por cada investigador del proyecto, para ser custodiado por el investigador principal y deben adjuntarse también, en plazo.

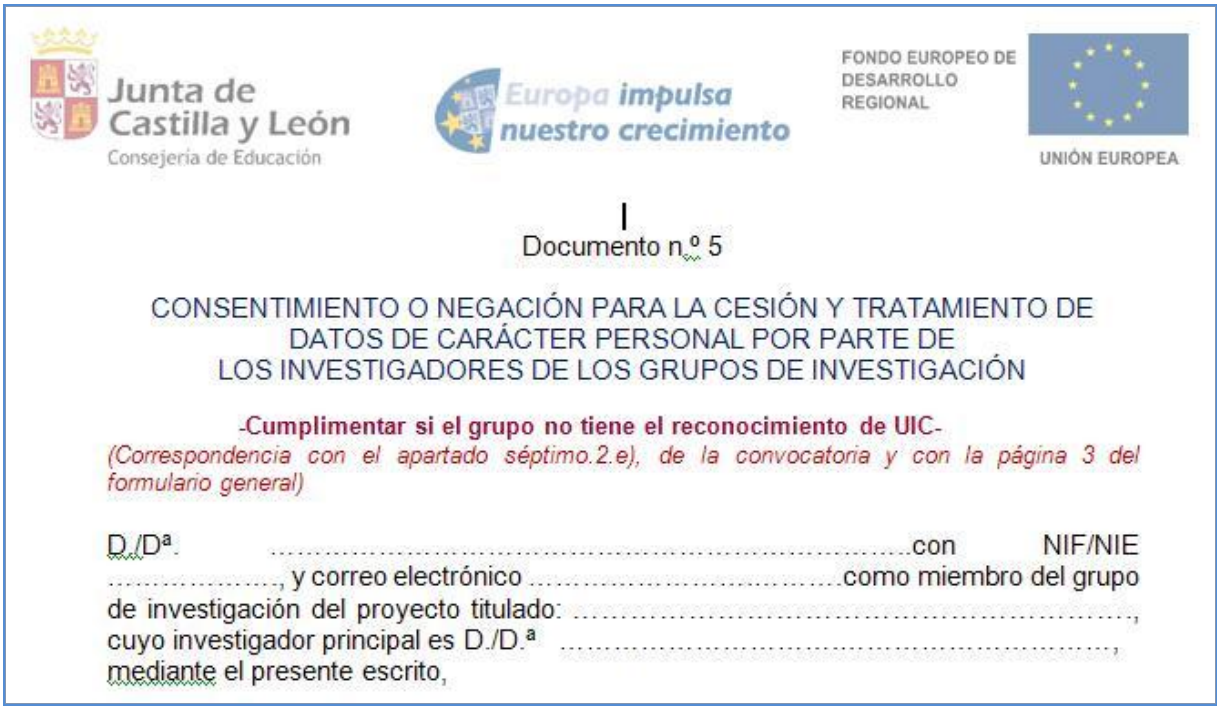

**Ejemplo:** Documento n.º 6 (solamente en el caso de ser UIC y si procediera). Autorización del director de una Unidad de Investigación Consolidada para designar a otro miembro de dicha UIC que cumpla los requisitos, como investigador principal del proyecto de investigación. Si es el director de la UIC el que se presenta como investigador principal, no hay que presentar este formulario.

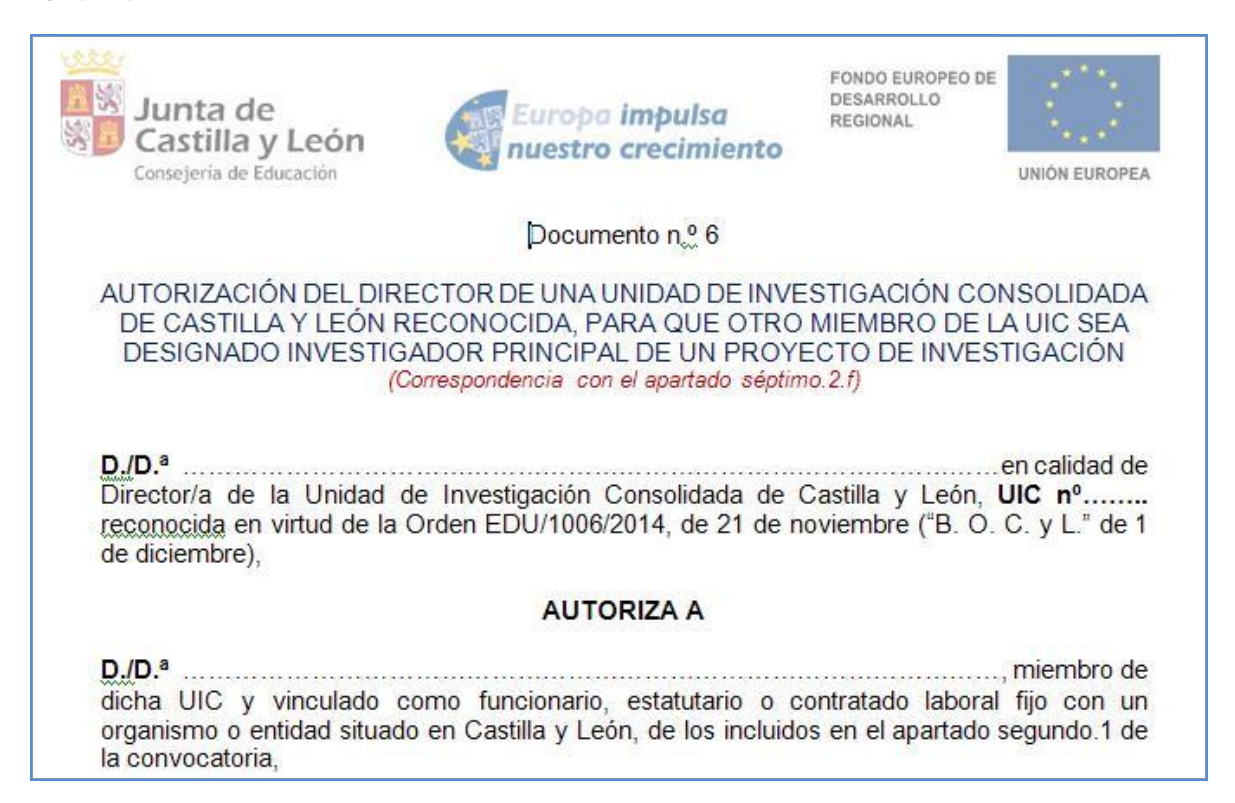

### **1.5.- Conversión de los adjuntos a formato pdf.**

En la fase de anexado la plataforma transformará **automáticamente** a formato pdf los documentos n.º 2, n.º 3, n.º 4 y, si fuera el caso más ficheros pdf de las situaciones recogidas en el apartado **séptimo 2.a, e, f, g y h**: para el investigador principal (NIF/NIE.pdf), pasaportes (CODID.pdf), otras acreditaciones de titulaciones y vinculaciones para investigadores de grupos no UIC (vinculaciónNIF.pdf), y el documento n.º 5 (Datosinvestigador.pdf) para cada investigador.

Una vez que haya realizado estos pasos previos, su ordenador está preparado para acceder a la Administración Electrónica, su firma electrónica está correctamente instalada y los ficheros que va a adjuntar deben estar ya en su ordenador.

Ahora ya está en condiciones de empezar a cumplimentar el documento n.º 1, Formulario General, teniendo en cuenta que todas las capturas de pantalla y figuras utilizadas para ilustrar esta guía son orientativas.

Durante los pasos siguientes puede que aparezcan ventanas de Advertencia-Seguridad. Se recomienda aceptar siempre para continuar el proceso.

## **2.- DESCRIPCIÓN DEL PROCESO DE TELETRAMITACIÓN PARA EL INVESTIGADOR PRINCIPAL.**

El equipo informático ya cumple los requisitos técnicos mínimos, comprobados en: <https://www.ae.jcyl.es/reqae2>

## **2.1. Acceso y apertura del documento n.º 1, formulario general.**

Un usuario va a cumplimentar un formulario general como parte del procedimiento de solicitud de subvenciones del programa de apoyo a proyectos de Investigación, cofinanciadas por el FEDER, desde un ordenador personal utilizando Internet. Para ello, puede acceder por varios caminos:

a) Desde el portal de Educación:<http://www.educa.jcyl.es/universidad/> y más directo en:

[http://www.educa.jcyl.es/universidad/es/servicio-investigacion-cientifica/ayudas](http://www.educa.jcyl.es/universidad/es/servicio-investigacion-cientifica/ayudas-subvenciones-investigacion/convocatoria-subvenciones-programa-apoyo-proyectos-investig)[subvenciones-investigacion/convocatoria-subvenciones-programa-apoyo-proyectos-investig](http://www.educa.jcyl.es/universidad/es/servicio-investigacion-cientifica/ayudas-subvenciones-investigacion/convocatoria-subvenciones-programa-apoyo-proyectos-investig)

o bien,

b) <https://www.tramitacastillayleon.jcyl.es/>

## **2.2. Cumplimentación del documento n.º 1, formulario general.**

No se recomienda utilizar los botones de avance y retroceso del navegador. Al seleccionar el formulario se le abrirá una ventana como ésta:

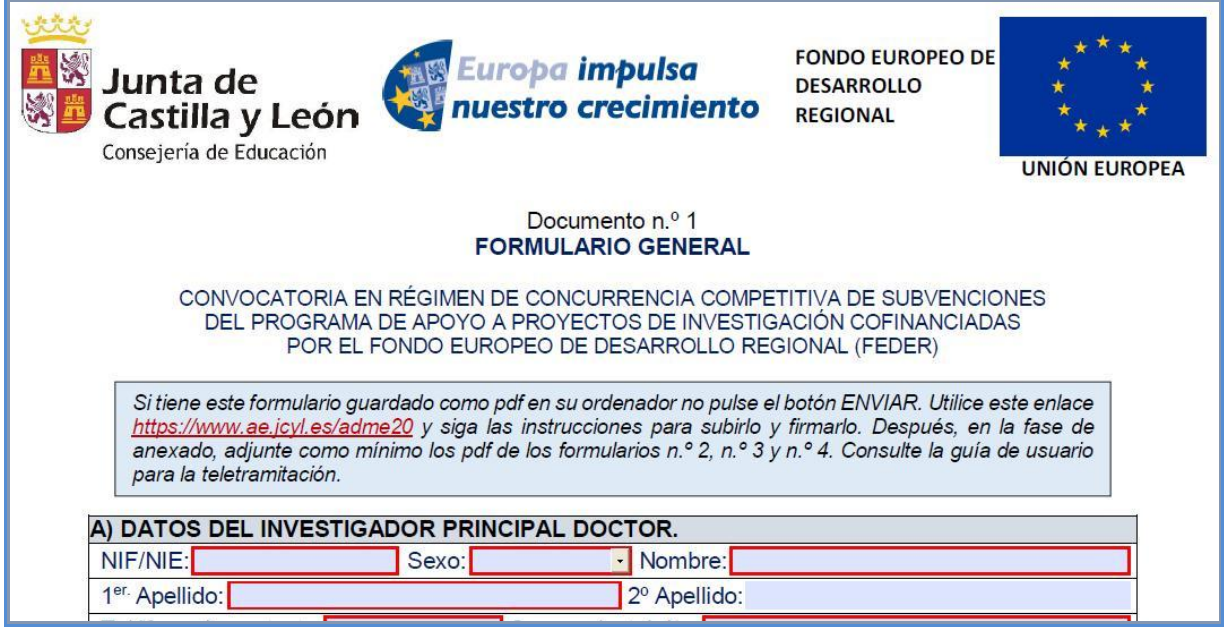

Debe conocer todos los datos que le piden antes de empezar a rellenarlo. Puede imprimir una copia en blanco del formulario, si le sirve de ayuda. Si tiene instalado en su equipo un programa, como Adobe Acrobat, podrá guardar una copia del formulario con la opción **"GUARDAR COMO"** para no perder todos los datos tecleados. Sin embargo tenga en cuenta que ese pdf ya no conecta con internet. Para volver a subir a la red ese pdf utilice este enlace:

*<https://www.ae.jcyl.es/adme20>*

Este formulario general consta de **6** páginas e incluye:

- **A)** Datos del investigador principal doctor.
- **B)** Forma de participación en la convocatoria: "UIC reconocida" o "grupo no UIC".
- **C)** Cumplimiento de la RIS3 en el momento de enviar la solicitud.
- **D)** Datos de la empresa colaboradora en el momento de enviar la solicitud.
- **E)** Datos del proyecto de investigación.

**F)** Importe total de la subvención solicitada, dependiendo de la previsión de gastos de personal con contratación de un investigador postdoctoral con posterioridad a la concesión, y duración del proyecto.

Existen campos obligatorios sin los cuales no se puede seguir rellenando el formulario.

- En los campos donde se muestra una lista desplegable, se debe elegir la respuesta correspondiente. Si no encuentra su dato seleccione en el desplegable **"Otros"** y en la línea siguiente le deja teclear y añadir su situación concreta.
- Los campos relativos a los apellidos y el nombre del Investigador Principal, se deben rellenar tal y como se encuentran recogidos en el certificado digital que vaya a utilizar para firmar el formulario.
- En el campo del NIF deberá introducirse el número del DNI seguido de la letra que corresponda, sin espacios ni guiones.
- El importe de la subvención solicitada debe ajustarse al presupuesto previsto y desarrollado en la Memoria Científica inicial del proyecto (documento n.º 4).
- **Si participa como investigador principal con su grupo de UIC valide y guarde el formulario en su equipo, después pulse** *<https://www.ae.jcyl.es/adme20> y "Continuar"*
- Si el investigador principal no pertenece a un grupo con el reconocimiento de UIC siga rellenando tantas fichas como investigadores formen el grupo de investigación. Busque la letra **G)** en la tercera página de dicho formulario para rellenar los datos del resto de miembros del grupo de investigación: grupos desde 2 hasta 10 investigadores (incluido el investigador principal). Consulte el apartado **tercero 4.b y séptimo.2** de la convocatoria. **¡Advertencia!** Estos investigadores principales que no son directores o miembros de una UIC reconocida, necesitan **dos** fichas activas, como correspondería a un proyecto con un mínimo de dos investigadores doctores. Si desea añadir el siguiente investigador debe presionar el botón **"Añadir investigador"** y se activa la siguiente ficha, hasta un máximo de 10 miembros por proyecto.

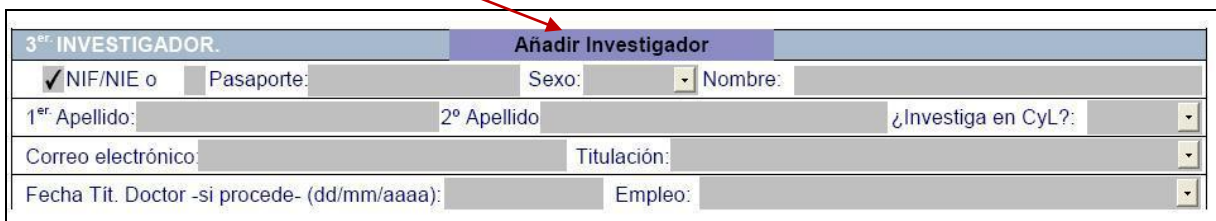

Si quiere suprimir una ficha de investigador presione el botón **"Borrar investigador".**

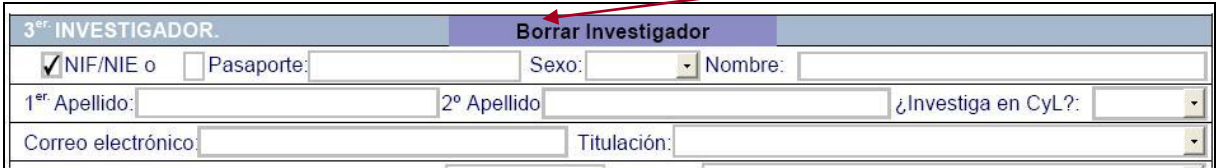

- Por último pulse el botón de **"VALIDAR FORMULARIO".**
- Si tiene guardado el pdf fuera de internet no pulse el botón "ENVIAR", súbalo a este enlace \_

*<https://www.ae.jcyl.es/adme20>*

#### *Aparecerá esta ventana recordándole las comprobaciones previas:*

Antes de iniciar un trámite es muy recomendable comprobar Requisitos Mínimos. En esta página podrá realizar una verificación automática de que su equipo y sus componentes son compatibles con nuestra Plataforma: Sistema Operativo, Navegador, Plug-in Java, Lector de documentos PDF, Cliente de Firma, Certificado digital y/o DNIe.

Disponemos de una página de *Ayuda*, accesible en todo momento desde el icono de ayuda que figura en la parte superior izquierda de la página (?); dentro de esta página tenemos una Guía de Usuario, donde se ofrece un ejemplo del proceso completo de teletramitación, paso a paso; y también en la misma página de Ayuda tenemos una recopilación de Preguntas frecuentes para dar respuesta de forma estructurada a las cuestiones más importantes y frecuentes que pudieran planterase.

A mayores, recordarle que si durante el proceso tiene alguna duda, o problema, puede contactar con el Servicio de atención al Ciudadano <sup>012</sup> en el correo electrónico adme012@icvl.es.

Para iniciar la presentación electrónica de un trámite pulse el botón continuar.

Continual

Puse **"Continuar"** para subir el formulario.

## **2.3. Subida del Documento nº 1, formulario general.**

 Pulse el botón **"localizar formulario"** para buscar el pdf del Documento nº 1. Se va cargando en el campo vacío.

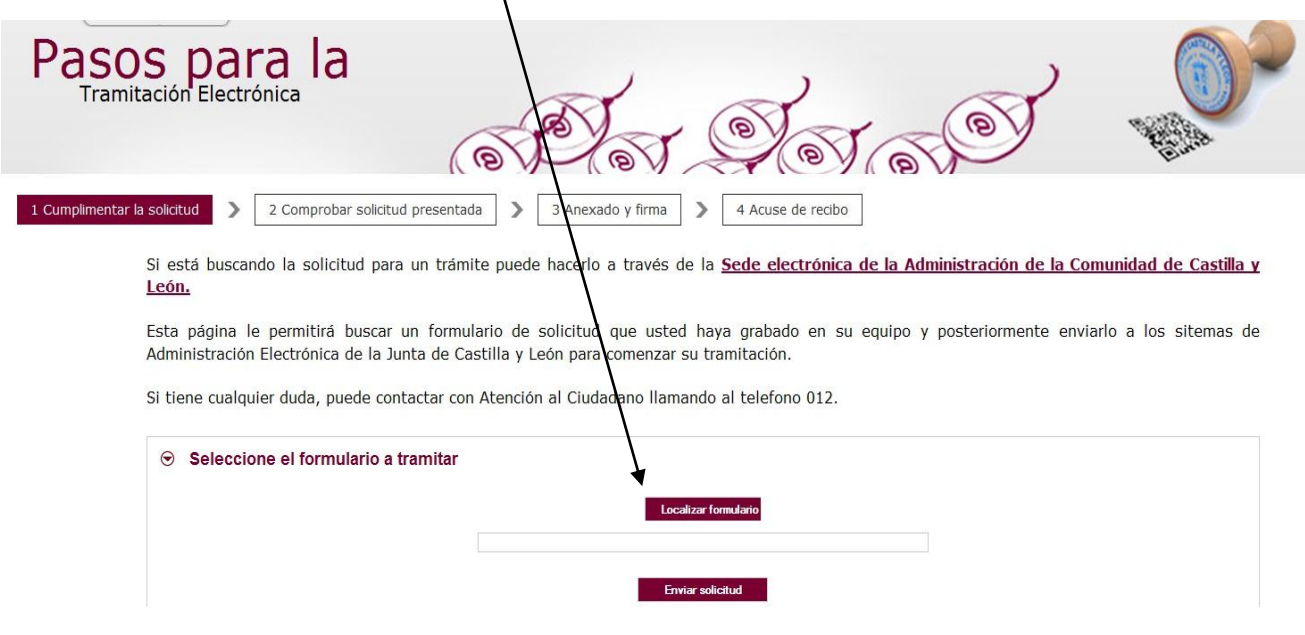

Tras pulsar **"Enviar solicitud"** podrá previsualizar el formulario completo.

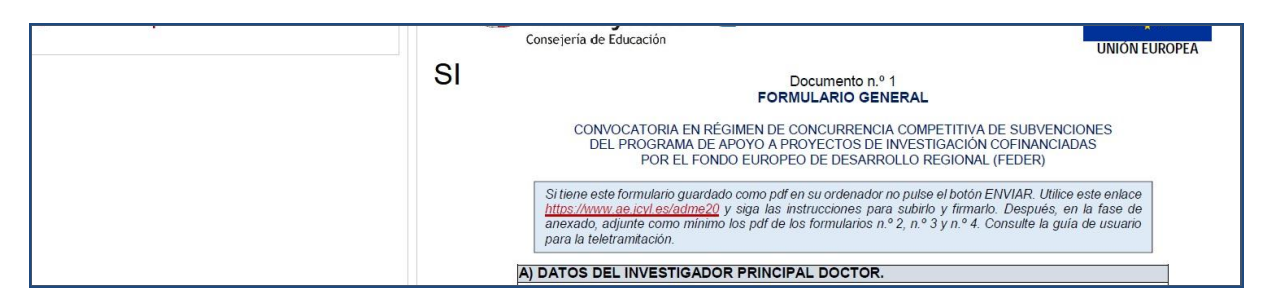

Repase el texto del documento, y si es correcto deberá pulsar **"Siguiente".**

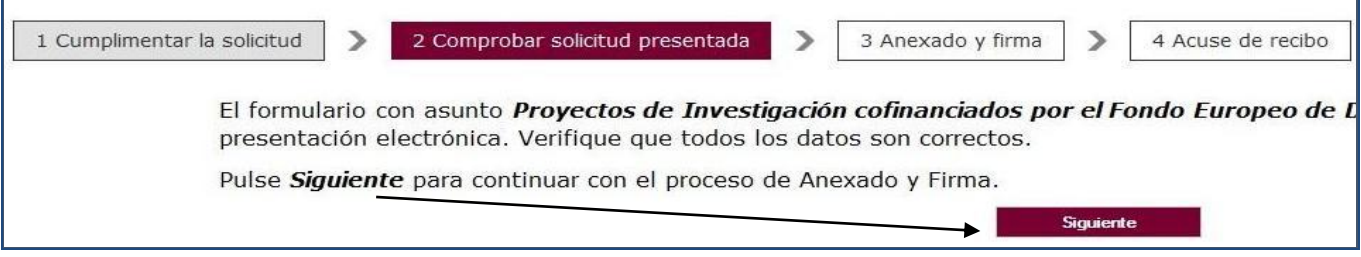

#### **2.4. Anexado y Firma de Documentación.**

En esta página se podrá adjuntar toda aquella documentación que considere conveniente.

La plataforma transforma automáticamente a formato pdf los documentos n.º 2, n.º 3, n.º 4 y todos los demás ficheros pdf que desee adjuntar.

Pulsando el botón **Seleccionar** se eligen los documentos (ficheros que previamente han sido guardados en su ordenador) que se quieren anexar. En cualquier caso, cuando vaya a anexar la documentación, si el sistema detecta caracteres no permitidos le informará de ello y le recomendará cambiar el nombre del fichero para poder continuar.

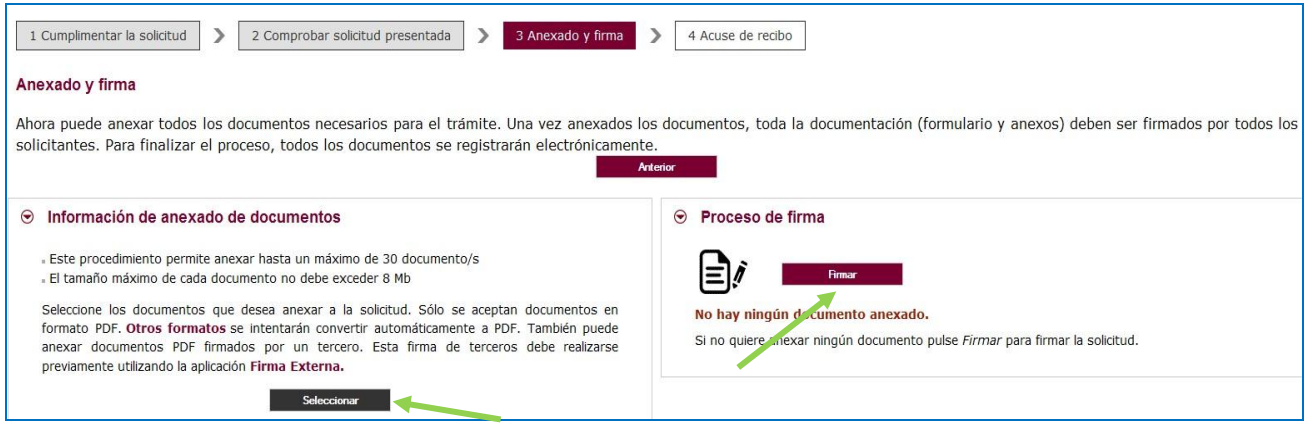

Ahora se procederá a anexar y a firmar electrónicamente la documentación: la solicitud (documento n.º 2, denominado **solicitud.pdf**), un fichero de empresa (documento n.º 3, denominado **empresas.pdf**), la memoria científico-técnica inicial (documento n.º 4, denominado **memoria inicial.pdf**), etc. … Recuerde que el peso máximo recomendado por fichero adjunto es de 7 MB.

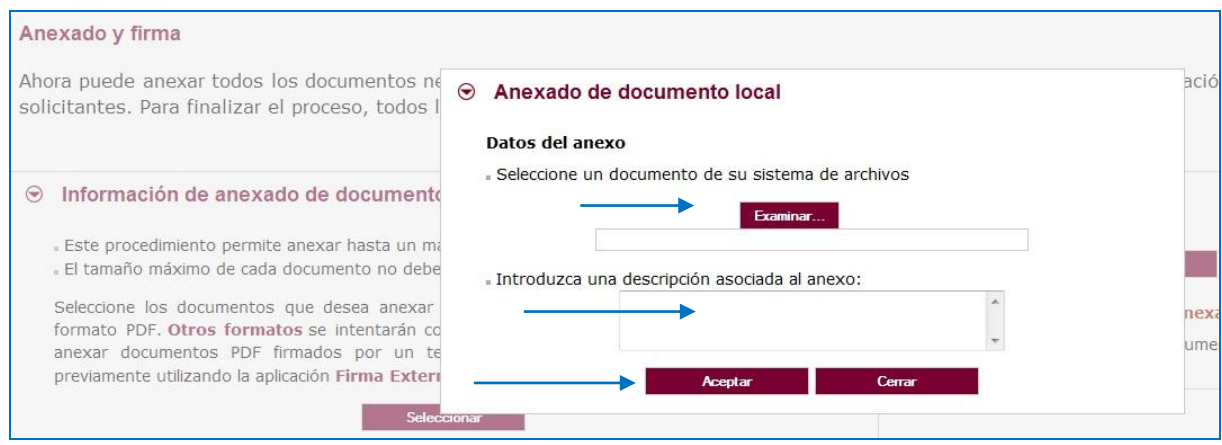

Pulse **"Examinar"** y busque su primer fichero adjunto, la solicitud firmada por el representante legal del organismo solicitante, por ejemplo. **solicitud.pdf**

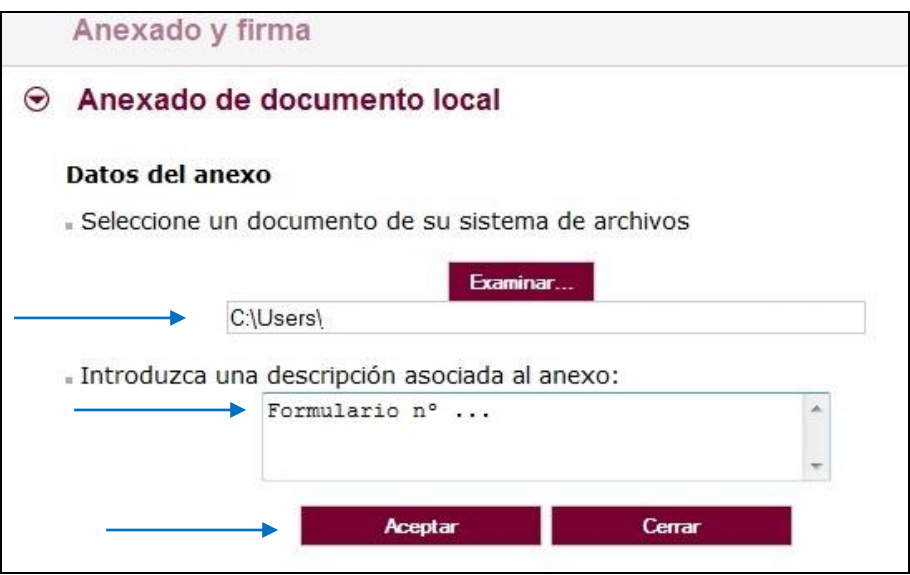

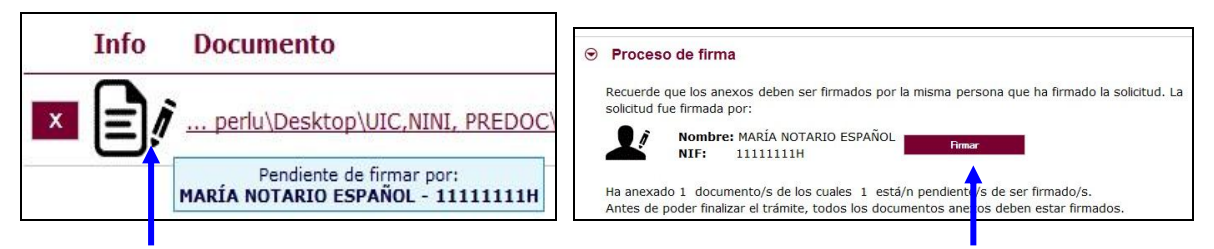

Pulse **"Firmar"** y aparece la siguiente pantalla, donde elegirá su certificado de firma.

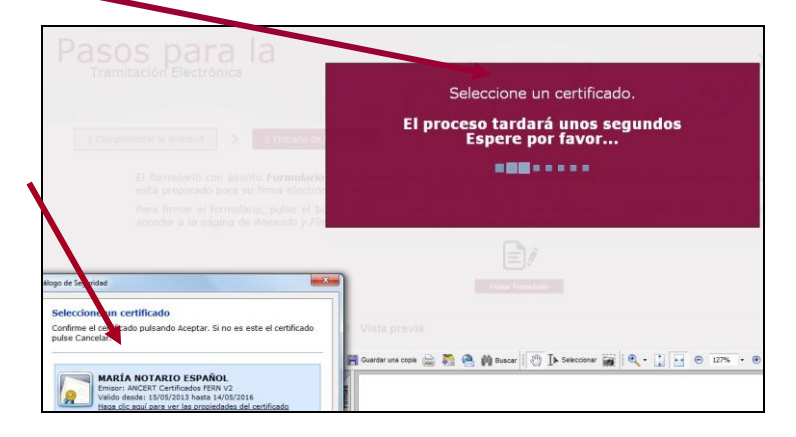

Si le aparece esta imagen acepte y ejecute.

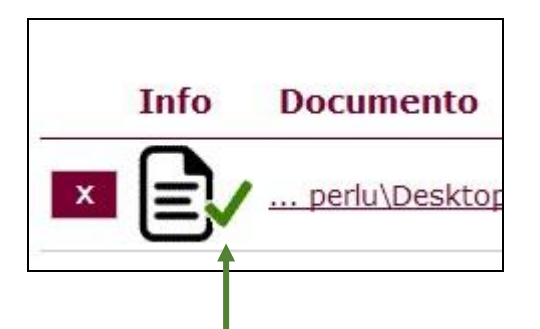

Todos los documentos anexados deber ser firmados. Puede anexarlos todos y luego realizar una firma masiva o puede firmarlos de uno en uno.

Para eliminar un documento anexado por equivocación, haga clic sobre el icono marcado con la **X** correspondiente.

Al firmar cada fichero adjunto, se repite el proceso anterior, como cuando firmamos el formulario, seleccionando su certificado digital, aparecerá la siguiente pantalla:

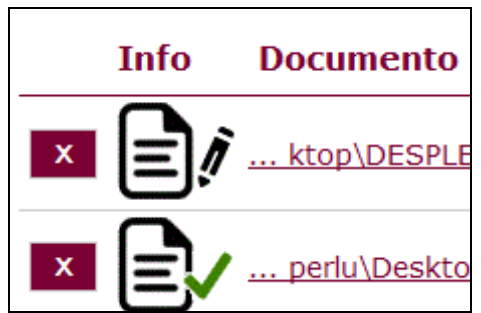

Proceda así con todos sus ficheros adjuntos (Seleccionar, Examinar, Aceptar,…). Mientras no se realice la firma y el registro de su documentación los datos no serán efectivos.

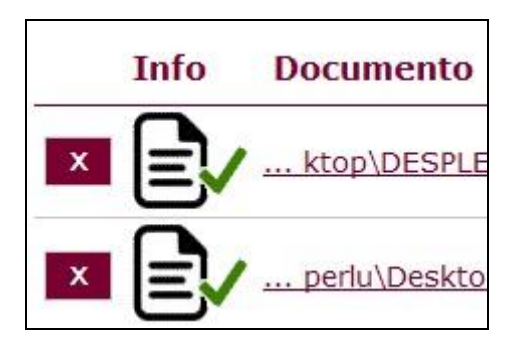

Como mínimo tiene que anexar al documento nº 1, otros tres ficheros adjuntos:

pdf de solicitud **+** pdf de empresa **+** pdf de memoria inicial

## **2.5. Registro electrónico de los documentos entregados.**

Cuando termine de anexar todos los ficheros adjuntos pulse este botón:

Registrar Electrónicamente la solicitud y los anexos

Pulsamos en **"Registrar electrónicamente…"** y empieza a custodiar los documentos.

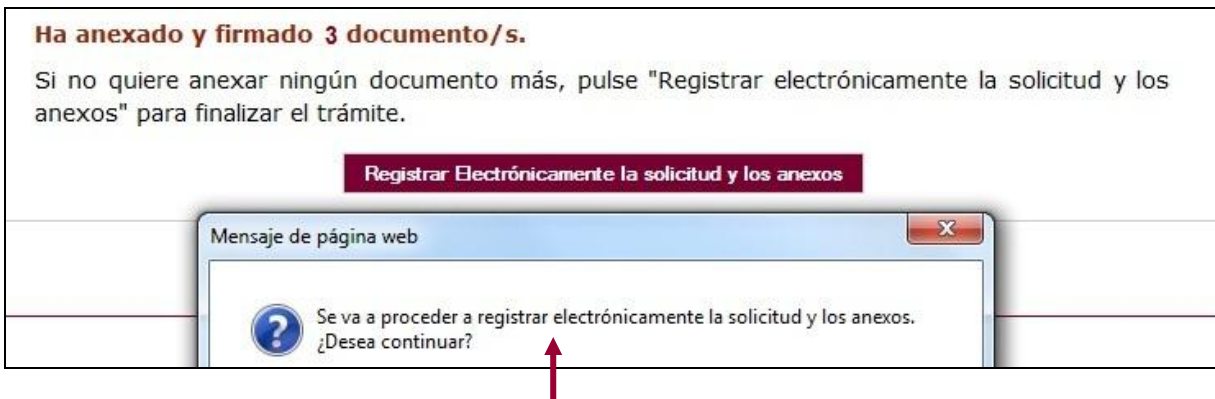

Sus documentos se están custodiando y **registrando electrónicamente.**

## **2.6. Recepción del resumen y del recibo de presentación de documentos.**

Espere**.** El proceso tarda unos minutos y llegamos a la pantalla de "**Resumen** de **Presentación de Documentos"** y de "**Recibo** de presentación de documentos"

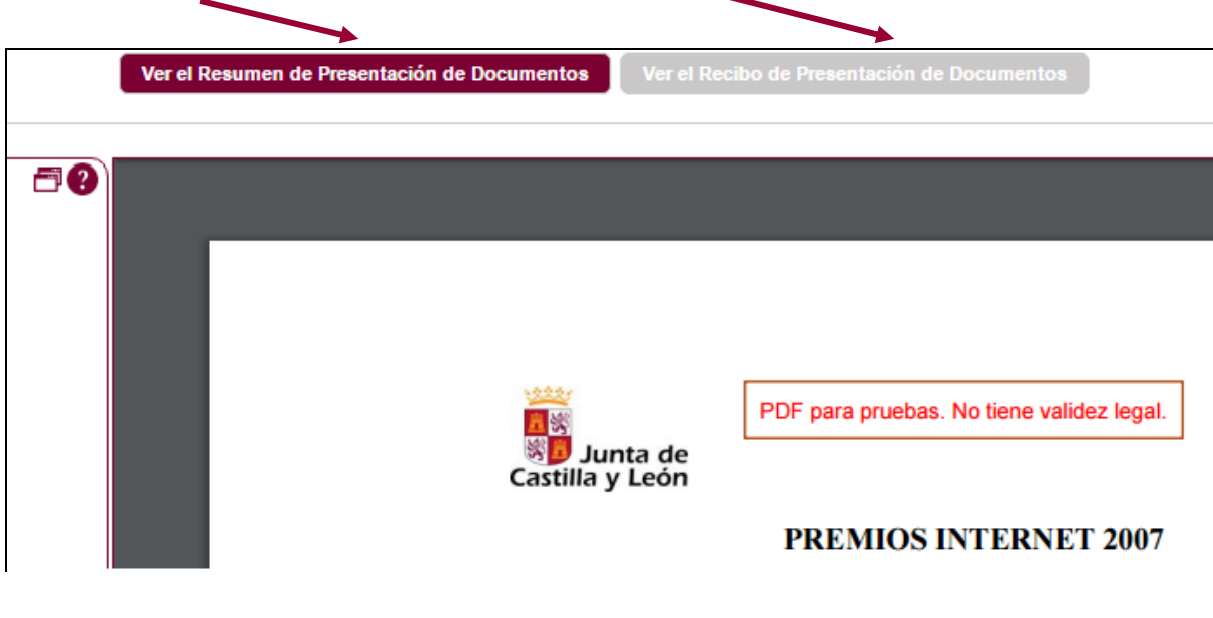

Debe **guardar** ambos en su equipo e **imprimirlos .**

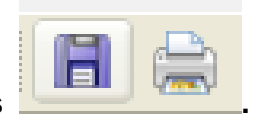

Si ha llegado a este punto habrá completado el proceso. El envío electrónico habrá sido registrado y estará a la espera de ser tramitado por la Administración.

Tenga siempre cerca el recibo porque el pie de página contiene el código **"identificador"** de su solicitud electrónica, con fecha y hora de entrada en la Administración.

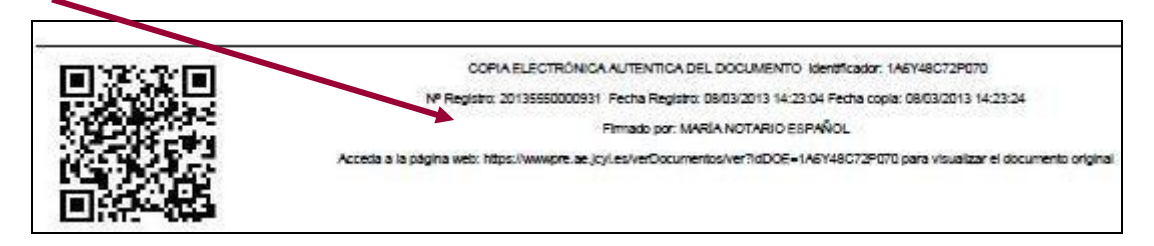

Este documento es importante de cara a realizar cualquier confirmación de su envío ante la Administración, ante su entidad solicitante, para subsanar y para posibles consultas posteriores.

El proceso de registro electrónico de la solicitud ha concluido. Finalmente, puede cerrar la sesión.

## **2.7. Comprobación en la "ventanilla del ciudadano":**

Posteriormente podrá realizar el seguimiento de la de tramitación en la

**Ventanilla del ciudadano**: pulsando el siguiente enlace:

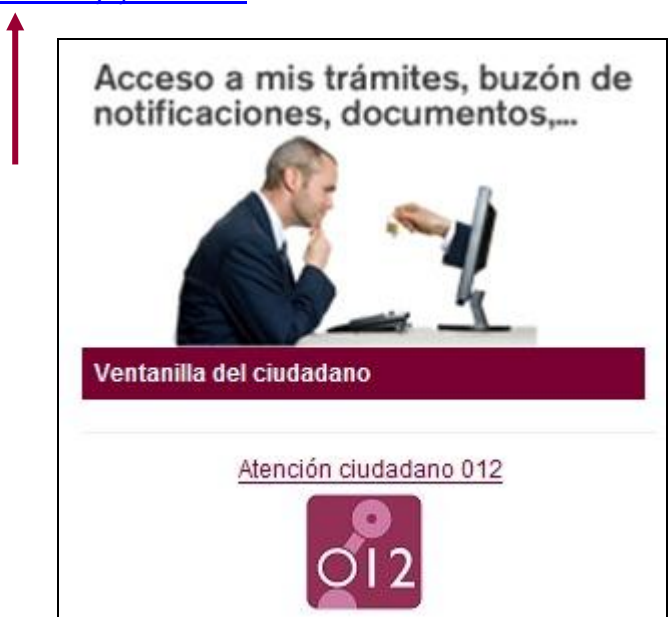

<https://www3.ae.jcyl.es/veci/>

## **3.- LA DOCUMENTACIÓN QUE ENVÍA LA ENTIDAD U ORGANISMO SOLICITANTE.**

El resto de la documentación la enviará el representante legal de la entidad u organismo solicitante, en cumplimiento del apartado séptimo.3 de la convocatoria:

3.1.- El representante legal de la entidad u organismo solicitante, en el plazo de presentación de solicitudes, cumplimentará el formulario del documento n.º 7 al que adjuntará:

3.2.- El documento n.º 8 (para entidades y organismos públicos de investigación), o bien el n.º 9 (universidades privadas sin ánimo de lucro y fundaciones). Es la acreditación del cumplimiento del Decreto 75/2008, de integración de personas con discapacidad para ser beneficiarios de subvenciones otorgadas por las Administraciones Públicas.

3.3.- El documento n.º 10. Acreditación de la contabilidad separada por parte del organismo solicitante.

## **4.- OTRAS CONSIDERACIONES.**

4.1.- Si envía varias solicitudes como investigador principal del mismo proyecto, sólo se tendrá en cuenta la última registrada.

4.2.- Si al finalizar la solicitud se da cuenta, en plazo, de que se le ha olvidado algún adjunto y no quiere repetir todo el proceso, puede utilizar el documento n.º 7 que es un formulario de incorporación de datos y documentos a un procedimiento ya iniciado. Lo cumplimenta, pulsa el botón ENVIAR, lo firma electrónicamente y comienza la fase de anexado para adjuntar, firmar y registrar electrónicamente los pdf que olvidó en el envío anterior.

## **5.- LA FIRMA ELECTRÓNICA.**

Las firmas de usuario reconocidas por la plataforma de la Administración Electrónica de la Junta de Castilla y León son:

[https://www.tramitacastillayleon.jcyl.es/web/jcyl/AdministracionElectronica/es/Plantilla100/12](https://www.tramitacastillayleon.jcyl.es/web/jcyl/AdministracionElectronica/es/Plantilla100/1284386128300/_/_/_) 84386128300/ / /

Si quiere solicitar un certificado de firma electrónica de tipo **2CA** reconocida por la Fábrica de Moneda y Timbre, siga estos 3 pasos antes de empezar a cumplimentar el formulario:

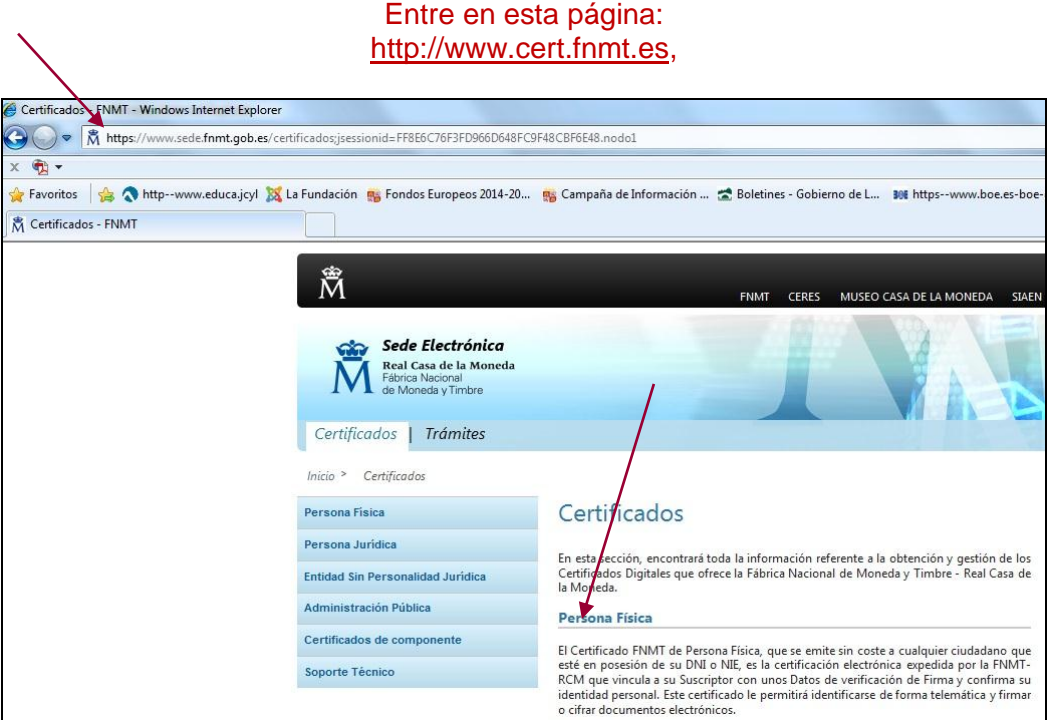

**1 er. paso.-** Pulse el apartado de persona Física. Teclee su NIF en el campo que se muestra en pantalla y apunte el código que le asignen. Debe utilizar el mismo ordenador para solicitar la firma que para descargarla.

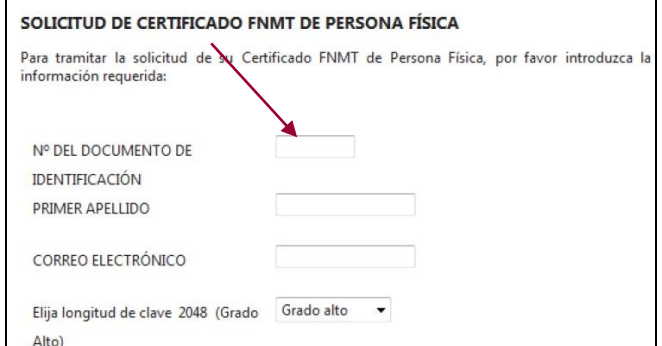

**2º paso.-** Acuda en persona con ese código a la oficina acreditada más cercana (ej.: Agencia Tributaria, etc.) [u otra dirección cercana.](file:///E:/u%20otra%20dirección%20cercana%20que%20puede%20encontrar%20en%20%20%20%20http:/www.cert.fnmt.es/popup_frame.php%3fp=34&l=es)

**3 er. paso.-** Casi inmediatamente vuelva a entrar en el mismo ordenador en [http://www.cert.fnmt.es](http://www.cert.fnmt.es/) con el código del primer día.

Siga las instrucciones de descarga del certificado para instalarlo en su navegador y guárdelo con clave privada en un lápiz USB, disco o DNI electrónico (DNIe).

## **6.- INFORMACIÓN SOBRE EL PORTAL TRAMITA. SEDE ELECTRÓNICA DE LA COMUNIDAD.**

Está en la página principal de la Junta de Castilla y León, entrando por el icono de la Sede Electrónica<https://www.tramitacastillayleon.jcyl.es/>

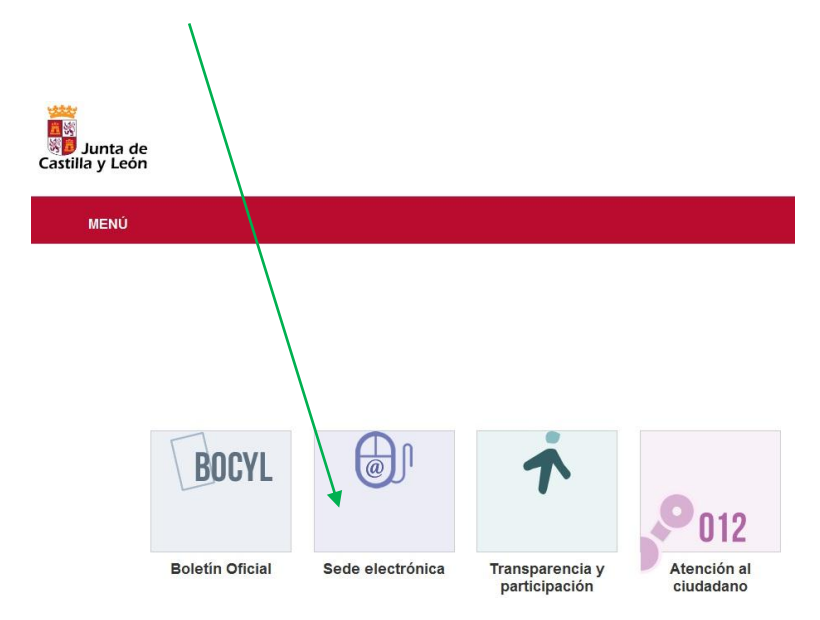

## **7.- INFORMACIÓN SOBRE LA BASE DE DATOS NACIONAL DE SUBVENCIONES (BDNS).**

En el siguiente enlace puede encontrar más información relacionada con la convocatoria:

<http://www.infosubvenciones.es/bdnstrans/GE/es/convocatorias>

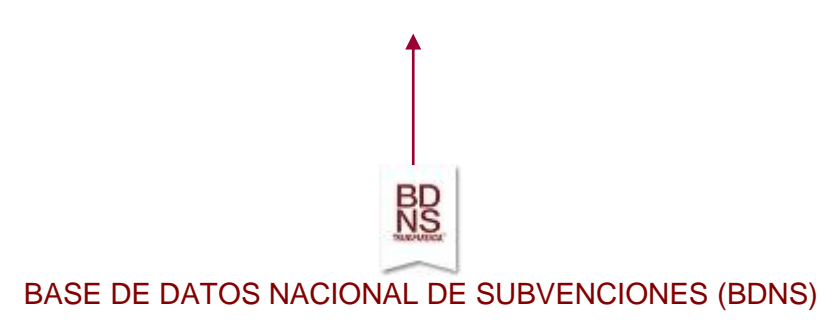